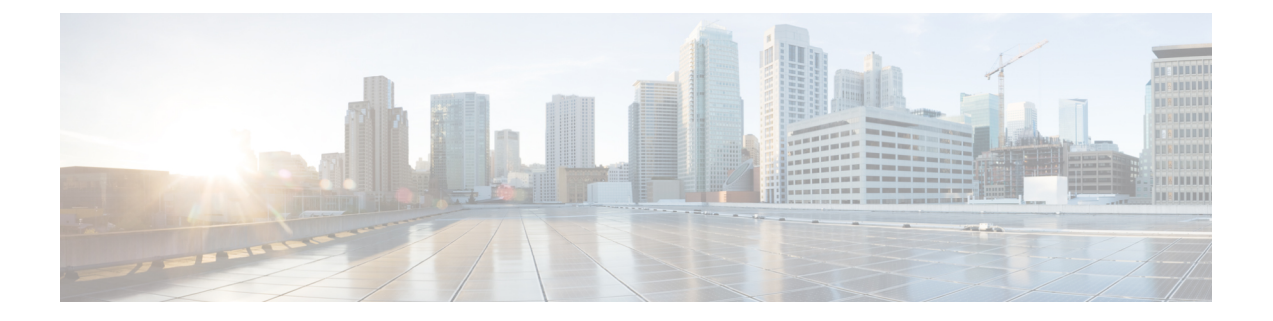

## **Upgrading Cisco UCS Director Express for Big Data**

This chapter contains the following sections:

- [Supported](#page-0-0) Upgrade Paths for Cisco UCS Director Express for Big Data, page 1
- [Upgrading](#page-0-1) to Cisco UCS Director Express for Big Data, Release 2.0, page 1

## <span id="page-0-0"></span>**Supported Upgrade Paths for Cisco UCS Director Express for Big Data**

The upgrade path to Cisco UCS Director Expressfor Big Data, Release 2.0 depends upon your current version of Cisco UCS Director Express for Big Data. The following are the supported upgrade paths for Cisco UCS Director Express for Big Data, Release 2.0.

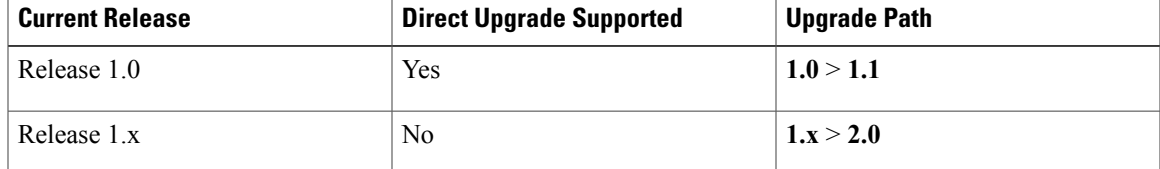

## <span id="page-0-1"></span>**Upgrading to Cisco UCS Director Express for Big Data, Release 2.0**

## **Before You Begin**

From the Download Software site, download Cisco UCS Director, Release 5.4 or Cisco UCS Director Express for Big Data, Release 2.0, and unzip the OVF file from **Downloads Home** > **Products** > **Servers-Unified Computing** > **UCS Director** > **UCS Director Express for Big Data 2.0**.

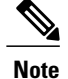

The Cisco UCS Director, Release 5.4 OVF file includes Cisco UCS Director Express for Big Data, Release 2.0.

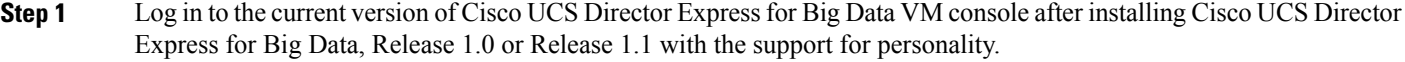

**Step 2** In the shelladmin, choose Stop Services to stop all services. To verify that all services are stopped, choose Display Services Status.

**Step 3** In the shelladmin, choose Backup Database to back up the inventory database and monitoring database nodes.

- **Step 4** Install Cisco UCS Director Express for Big Data, Release 2.0 on a new node as described in [Installing](b_InstallGuide_VMware_UCSD_Express_2-0_chapter_010.pdf#unique_18) Cisco UCS Director Express for Big Data on [VMware](b_InstallGuide_VMware_UCSD_Express_2-0_chapter_010.pdf#unique_18) vSphere.
- **Step 5** Log in to the Cisco UCS Director Express for Big Data, Version 2.0 VM console.
- **Step 6** In the shelladmin, choose Stop Services to stop all services. To verify that all services are stopped, choose Display Services Status.
- **Step 7** In the shelladmin, choose Restore Database to restore the inventory database and monitoring database nodes from the Cisco UCS Director Express for Big Data 1.0 or 1.1 OVF appliance.
- **Step 8** In the shelladmin, choose Start Services to start all services. To verify that all services are started, choose Display Services Status.
- **Step 9** Log in to Cisco UCS Director Express for Big Data.
- **Step 10** On the menu bar, choose **Administration** > **License** and click the **License Keys** tab.
- **Step 11** Click **Manage Personalities**.
- **Step 12** In the **Personality Configuration** dialog box, check the **Big Data** check box, and click **Submit**.